# **Лабораторна роботи № 1.**

### **Тема.** Абсолютні і відносні адреси комірок. Копіювання вмісту комірок. Використання арифметичних операцій при створенні формул.

**Вправа 1.** Припустимо, що помітивши арифметичну помилку, пов'язану з тим, що розрахунок здійснювався на калькуляторі, а потім дані заносилися в комп'ютерну таблицю, Ви вирішуєте раз і назавжди покінчити з цим і навчитися швидко і грамотно виконувати будь-яку із шести операцій: додавання, віднімання, множення, ділення, добування кореня, піднесення до степеня (див. мал. 1).

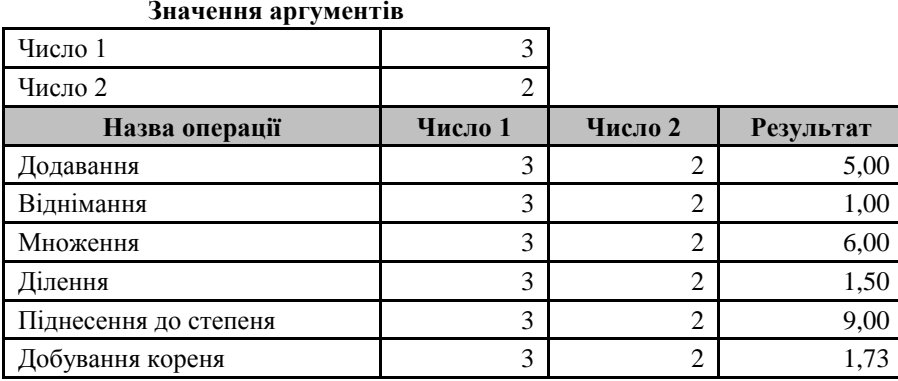

Мал. 1. Таблиця для виконання шести основних операцій над двома числами.

Надіюся, що у Вас немає сумнівів у тому, що інструментом для виконання цих операцій повинні бути електронні таблиці. Навіть якщо по якійсь причині необхідно, щоб які небуть таблиці або результати обчислень знаходилися десь у текстовому звіті, все одно простіше їх зробити в Excel, а тоді перенести (скопіювати) у файл текстового редактора. Наприклад, специфікація, як правило, являється частиною договору. Сам договір створюється у текстовому редакторі, а специфікацію, оскільки вона містить розрахунок, доцільно створити в електронних таблицях і експортувати в текстовий редактор. Що стосується платіжних доручень і накладних, то їх при необхідності доцільно створювати відразу ж в електронних таблицях.

Нижче наведений найпростіший спосіб копіювання електронної таблиці в текстовий редактор:

виділити таблицю  $\Rightarrow$  скопіювати в буфер  $\Rightarrow$  зайти в Word  $\Rightarrow$  виконати команду "вставити з буфера".

Отже, побудуємо таблицю для автоматичного здійснення арифметичних операцій. Домовимось, що це буде таблиця, яка складається з 10 рядків і 4 стовпців.

Заповнювати таблицю будемо поступово:

в комірку А1 вводимо слово "Назва";

в комірку А2 - "Число 1".

Заповнюючи комірку А3, зекономимо небагато часу за рахунок того, що не будемо повторно набирати слово "Число". Замість цього скопіюємо значення комірки А2 в комірку А3.

Копіювання даних – операція, яку доводиться виконувати достатньо часто. Тому розглянемо декілька способів, з допомогою яких можна виконати цю операцію.

*Спосіб 1*. Копіювання окремої комірки з допомогою команд головного меню:

виділяємо комірку, дані якої повинні бути скопійовані;

вибираємо в головному меню команду "Правка", а в ній - команду "Копировать" (вміст комірки буде скопійовано в буфер обміну, але видимих змін на робочому полі не відбудеться);

виділимо комірку, в яку повинні бути перенесені дані (в нашому прикладі - комірка А3);

виберемо в головному меню команду "Правка", а в ній - команду "Вставить" (вміст буфера обміну, тобто вміст вихідної комірки, буде скопійовано в активізовану комірку).

#### *Спосіб 2*. Копіювання з використанням комбінацій клавіш:

виділяємо комірку;

натиснемо комбінацію клавіш <Ctrl>+<Ins> або <Ctrl>+<S> (вміст комірки буде скопійовано в буфер обміну);

виділимо комірку, в яку повинні бути перенесені дані (в нашому прикладі - комірка А3);

натиснемо комбінацію клавіш <Shift>+<Ins> або <Ctrl>+<V> (вміст буфера обміну, тобто вміст вихідної комірки, буде скопійовано в активізовану комірку).

*Спосіб 3*. Копіювання з допомогою мишки (буксир):

виділяємо комірку;

підведемо покажчик мишки до межі комірки (покажчик миші повинен набути вигляду стрілки), натиснемо і будемо притримувати в такому положенні клавішу <Ctrl>, одночасно перетягуючи вміст комірки в потрібне місце. Зверніть увагу, що в момент перетягування разом з покажчиком миші пересувається тільки сіра межа вихідної комірки, поряд з якою в маленькому жовтому віконці виводиться адреса активного місцезнаходження комірки.

*Спосіб 4*. Автоматичне завершення вводу (цей спосіб застосовується при вводі в стовпець даних, які повторюються: якщо текст вводився в стовпець раніше, то достатньо набрати першу букву цього тексту, а його продовження буде автоматично запропоноване редактором від положення курсора справа):

в комірку А3 введемо букву "ч" - появиться запис "Число 1";

натиснемо клавішу <Enter>;

Повернемося в комірку А3 і натиснемо клавішу <F2> (клавіша активізації рядка формул); з допомогою клавіші <Backspase> видалимо "1" і введемо на її місце "2".

*Спосіб 5*. Автозаповнення (цей спосіб можна використати, якщо дані необхідно скопіювати в суміжну комірку):

виділимо комірку;

вказівник мишки встановимо в правий нижній куток комірки (вказівник мишки повинен набути вигляду хрестика), натиснемо клавішу <Ctrl> ( при цьому з'явиться ще один маленький хрестик ). Притримуючи клавішу, перетягнемо вміст комірки на потрібне місце. Зверніть увагу, що в момент перетягування разом з вказівником мишки пересувається сіра межа вихідної комірки.

Всі перераховані вище способи (крім способу 4) дозволяють саме скопіювати, тобто перенести дані із комірки А2 в комірку А3. Оскільки в результаті цих дій в комірці А3 з'явиться текст "Число 1", необхідно відредагувати його, замінивши "1" на "2". Разом з тим Excel дозволяє обійтися без останньої дії. Для цього необхідно виконати спосіб 5 без участі клавіші <Ctrl>. В результаті в комірці А3 з'явиться саме це, що нам потрібно - "Число 2".

Очевидно, що в нашому випадку потрібний результат найшвидше буде досягнуто останнім способом.

Далі вміст комірок А2 і А3 копіюємо відповідно в комірки В4 і С4.

В комірки А5:А10 вводимо назви арифметичний операцій.

Відформатуємо таблицю. Це необхідно для того, щоб надати їй читабельності і наочності. Будь-яка робота своїм зовнішнім виглядом повинна приносити задоволення як її творцеві, так і сторонньому користувачеві. В наш час потужність комп'ютерів достатня для того, щоб невеликі таблиці зробити вміру кольоровими, але не стільки заради краси, скільки для того, щоб, в першу чергу, було видно куди вводяться дані, де введені формули, а де немає нічого або встановлені приховані проміжні формули.

Форматування передбачає:

- встановлення оптимального розміру комірок;
- вибір шрифта і кегля (розмір символів);

використання підкреслювання, різних видів зображення (курсив, напівжирний шрифт, напівжирний курсив) і інших засобів оформлення тексту або його фрагментів;

- вибір формату чисел (грошові суми, дати і ін.);
- вирівнювання і зміна орієнтації тексту і чисел в комірках;
- створення рамки навколо комірки, групи комірок або всієї таблиці;  $\bullet$
- зміну кольору і узору комірок.

Необхідну рамку таблиці можна зробити, вибравши на панелі інструментів стрілку випадаючого списку "Границы". Розрахункові дані бажано зафарбувати будь-яким кольором, відмінним від чорного.

А тепер введемо формули. Ввести формули можна з допомогою Майстра функцій: кнопка  $f_x$ (вставка функції) на панелі інструментів, але це може зайняти багато часу. Тому слід використати і інші способи. Наприклад, формулу додавання можна ввести трьома способами.

*Спосіб 1.* Ввід формул з допомогою Майстра функцій:

виділимо комірку, в яку необхідно ввести формулу (в даному прикладі комірка D5);

на панелі інструментів знайдемо кнопку  $f_x$  (вставка функції) і клацнемо по ній;

в діалоговому вікні, що з'явилося, виберемо необхідну функцію (в даному випадку СУММ) і клацнемо кнопку

з'явиться нове діалогове вікно. В його текстові поля введемо адреси комірок, дані яких повинні бути просумовані (в багатьох випадках Майстер функцій сам визначає, які комірки слід включити в функцію в якості аргументів). Клацнемо кнопку ОК.

*Спосіб 2*. Ввід формули в рядку формул з допомогою клавіатури:

виділимо комірку, в яку необхідно ввести формулу (в даному прикладі комірка D5);

в рядку формул з допомогою клавіатури введемо знак "=";

введемо перший аргумент - адресу комірки (адресу можна ввести вручну або вставити автоматично, клацнувши по потрібній комірці мишкою);

введемо знак арифметичної дії;

введемо другий аргумент;

ОК;

на завершення клацнемо кнопку вводу в рядку формул або натиснемо клавішу <Enter>.

В даному прикладі перший аргумент - адреса комірки В5, другий – адреса комірки С5.

З допомогою клавіатури ввід формул можна здійснити і безпосередньо в комірку.

Крім того для додавання ряду чисел можна використати автосумування. Для цього необхідно виділити комірки, в яких ці числа розміщені, і натиснути кнопку Автосумування.

Ввід формул для виконання інших арифметичних дій також може здійснюватися різними способами. Як правило, спосіб введення формул з допомогою клавіатури (або в рядок формул, або безпосередньо в комірку) більш економний, ніж інші. Тому доцільно використовувати саме його. В стовпці D таблиці 1 наведені формули, які використовуються для вводу з допомогою клавіатури.

Оскільки аргументи для всіх операцій однакові і їх значення введені в комірки В2 і В3, для заповнення комірок В5:В10, С5:С10 слід використовувати саме ці дані. Здавалося б, нічого складного в цьому немає. Але підхід і методика можуть бути абсолютно різними. Можна припустити, що більшість користувачів, виберуть не найраціональніший шлях: заповнять кожну з цих комірок, ввівши в неї число з допомогою клавіатури або, в кращому випадку, скопіювавши дані комірки В2 і вставивши їх послідовно в кожну з комірок В5:В10, а потім скопіювавши дані комірки В3 і вставивши їх послідовно в кожну з комірок С5:С10. Але при такому підході будуть скопійовані тільки значення комірок: заміна числа в комірці В2 або в комірці В3 не призведе до зміни чисел в комірках В5:В10 і С5:С10. Таким чином, наша основна задача - створити таблицю, підставивши в яку будь які значення чисел, можна швидко отримати результат, - не буде виконана. Щоб зміна числа 1 в комірці В2 потягнула за собою зміну значень в комірках В5:В10, необхідно вказати адресу відповідної комірки. Як і більшість інших операцій, виконати це можна різними способами. Наприклад, виділити комірку В5, ввести знак "=" і послатися на комірку В2 (тобто клацнути мишкою по цій комірці). Це ж повторити 11 разів з усіма іншими комірками. В загальному випадку це може зайняти не більше хвилини. Здавалося б, що таке хвилина? Звичайно, нічого, якщо необхідно зробити 12 вказівок. А якщо таблиця буде незрівнянно більшою і потрібно буде здійснити 12000 вказівок.

Тому описаний вище спосіб слід використати для даних рядка п'ять. В шостому рядку слід встановити вказівку на комірку п'ятого рядка, а в інші чотири рядки скопіювати дані з шостого рядка. В даному випадку доцільно використати третій спосіб копіювання - копіювання з допомогою мишки (буксир) або скористатися ще одним способом копіювання - копіювання з допомогою команди **Специальная вставка**. Зупинимося на ньому докладніше:

виділимо комірку, дані якої повинні бути скопійовані (комірка В5);

натиснемо праву кнопку мишки, викликавши цим контекстне меню, в якому виберемо команду **Копировать**; виділимо комірку В6, в яку скопіюємо дані комірки В5;

виділимо комірки, які повинні містити вказівки на комірку В6 (комірки В7-В10);

знову натиснемо праву кнопку мишки, в контекстному меню, що з'явилося, виберемо команду **Специальная вставка**, а тоді з запропонованого списку атрибут **"формулы"**. клацнувши кнопку ОК, побачимо, що у всіх виділених комірках з'явилося відповідне число.

Якщо тепер виділити одну з комірок стовпця В, то в рядку формул з'явиться формула, наведена у відповідній комірці таблиці 1.

**Таблиця 1.**

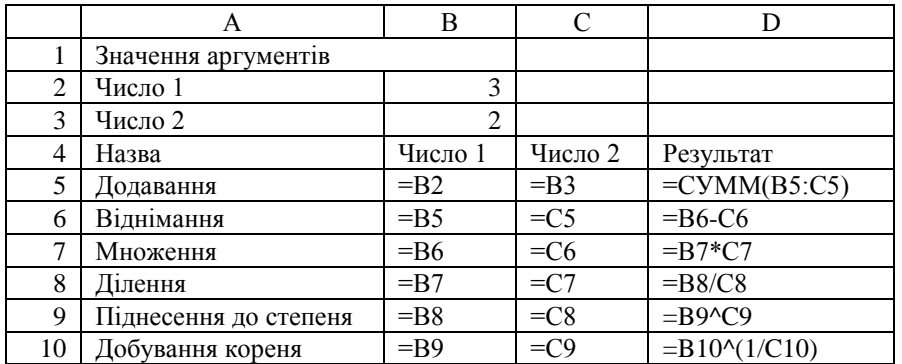

*Вправа 2.* Спробуємо змінити в комірці В3 число 2 на число 5. Звернемо увагу на колонку D даної таблиці, в якій відображені результати: кількість знаків у кожній комірці різна. Здійснимо округлення отриманих результатів. Його можна виконати наступними способами:

*Спосіб 1*. Округлення з допомогою команд головного меню:

в головному меню знайти команду **Сервис Парпметры**;

встановити на вкладці **Вычисления** прапорець **Точность, как на экране**; натиснути ОК.

*Спосіб 2*. Заокруглення з допомогою майстра функцій:

на панелі інструментів знайдемо кнопку  $f_x$  (вставка функції) і клацнемо по ній;

у діалоговому вікні, що з'явилося, виберемо категорію **Математическая функция** ОКРУГЛ();

клацнемо ОК.

*Спосіб 3*. Введення формули ОКРУГЛ() з клавіатури.

Наприклад, для операції множення формула буде мати наступний вигляд =ОКРУГЛ(В6\*С6;2). В6\*С6 – показує, яка операція здійснюється, а цифра "2" – з точністю до якого знаку.

#### *Вправа 3.* Побудуємо таблицю множення.

Для цього **на другому листку** спочатку побудуємо матрицю розміром 10 \* 10, в якій при перетині значення горизонтального рядка зі значенням вертикального рядка потрібно здійснити операцію множення (див. приклад з лекції).

Введемо в комірку А2 значення "1" (один).

Починаючи з комірки А3, у першому стовпці значення кожної комірки на одиницю більше від попередньої. Тому введемо в комірку А3 формулу, послідовно виконавши наступні дії:

введемо знак "=" (дорівнює)  $\Rightarrow$  перейдемо на одну комірку вище – клавіша < $\uparrow$   $\Rightarrow$  (можна виділити і мишкою комірку А2, але це буде довше)  $\Rightarrow$  введемо знак "+" (плюс)  $\Rightarrow$  введемо значення "1" (один)  $\Rightarrow$  натискаємо клавішу <Enter>.

Копіюємо формулу з комірки А3 в комірки А4:А11. Це можна зробити одним із вище вказаних способів (проекспериментуйте), або скористатися командою **Прогрессия**. Для цього необхідно:

виділити область комірок, в які потрібно ввести значення  $(A4:A11) \Rightarrow$  вибрати в головному меню команду **Правка**, Заполнить, Прогрессия  $\Rightarrow$  в полі Расположение відмітити прапорцем "по столбцам"  $\Rightarrow$  в полі Тип відмітити прапорцем "арифметическая" ⇒ натиснути на ОК. Цей метод також можна взяти на озброювання, але в даному випадку він збільшує час виконання роботи і не дасть необхідного в майбутньому ефекту.

Перший рядок таблиці містить ті самі значення, що й перший стовпець. Тому виділяємо область A2:A11  $\Rightarrow$ копіюємо в буфер  $\Rightarrow$  виділяємо комірку  $B1 \Rightarrow$  натискаємо на праву кнопку мишки  $\Rightarrow$  у діалоговому вікні, що з'явилося, вибираємо команду **Специальная вставка** виділяємо прапорцем **"транспортировать"** ОК. Чому звичайний спосіб копіювання тут використати неможливо?

Послідовність дій в комірці В2 (формула виведена і пояснена на лекції):

вводимо з клавіатури знак "=" (дорівнює)  $\Rightarrow$  натискаємо клавішу << > (переміщення на одну комірку вправо) натискаємо три рази на клавішу F4 (введення абсолютної адреси стовпця "А")  $\Rightarrow$  вводимо знак "\*" (помножити)  $\Rightarrow$ натискаємо клавішу < ↑ (переміщення на одну комірку вверх) ⇒ натискаємо два рази клавішу <F4> (введення абсолютної адреси рядка  $1) \Rightarrow$  натискаємо клавішу <Enter>.

Виділяємо комірку В2  $\Rightarrow$  копіюємо в буфер  $\Rightarrow$  виділяємо область В2:К11  $\Rightarrow$  натискаємо клавішу <Enter>.

Таблиця готова. Надайте їй відповідного дизайну.

**Таблиця 2. Фрагмент автоматичної таблиці множення від 1 до 10 з введеними формулами з заданими початковими значеннями і кроком зміни співмножників – одиниця.**

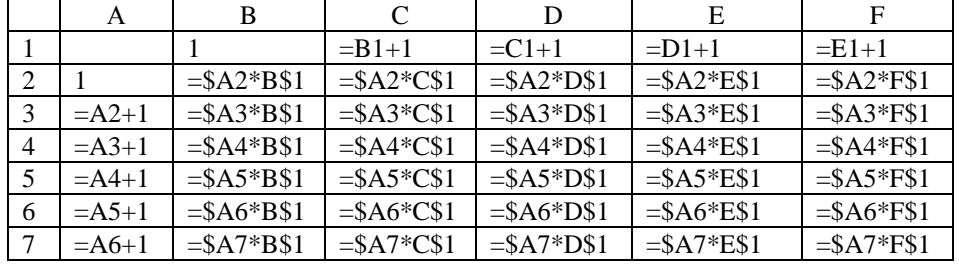

*Вправа 3.* Ускладнимо дещо задачу. Припустимо, що для деяких розрахунків необхідний інший крок, відмінний від одиниці, і інше початкове значення; при цьому вони повинні змінюватися як по горизонталі, так і по вертикалі.

Модернізуємо створену таблицю множення. Над таблицею відведемо комірки для введення необхідних параметрів. Для цього необхідно змістити таблицю вниз на чотири рядки: виділяємо всю таблицю, підводимо курсор до краю таблиці і, коли квадратик перетвориться в стрілочку, перетягуємо таблицю вниз з допомогою мишки.

В чотирьох отриманих верхніх рядках розмістимо комірки з вхідними даними та відповідними написами, як це наведено в таблиці 3.

Як видно з таблиці 3, записи чотирьох перших рядків розміщені в об'єднаних комірках. Об'єднання комірок можна виконати декількома способами.

*Спосіб 1*. Виділити область комірок, які необхідно об'єднати, потім на панелі інструментів знайти кнопку **"объединить ячейки"**, навести на неї вказівник мишки і натиснути ліву кнопку.

 $Cnoci 62$ . Виділити необхідну область комірок  $\Rightarrow$  натиснути праву кнопку мишки  $\Rightarrow$  в контекстному меню, що з'явилося, вибрати команду **Формат ячеек** в підменю, яке відкрилося, вибрати вкладку **"выравнивание"** і відмітити прапорцем **"объединение ячеек"** ОК.

Поки робота з формулами не буде перевірена на простих цифрах, не можна переходити до складних розрахунків. Тому раціонально в комірки вводу параметрів, які будуть змінювати множники в таблиці (комірки Е1, Е2, Е3 і Е4), ввести "1". Це дозволить уникнути помилок при вводі даних на самій початковій стадії, коли їх можна і не помітити.

Тепер змінимо вміст комірок А6 і В5, замість числових значень введемо формули, що посилаються на вхідні дані. Для цього в комірку А6 введемо формулу (вказівку) =D1, в В5 – формулу (вказівку) =D2. Введемо формулу в комірку А7:

У першому стовпці, починаючи з комірки А7, значення кожної комірки перевищує значення попередньої на крок по вертикалі. Тому переходимо в комірку  $A7 \Rightarrow$  натискаємо клавішу  $F2 \Rightarrow$  видаляємо  $1 \Rightarrow$  клацаємо мишкою по комірці D3  $\Rightarrow$  натискаємо клавішу <F4> $\Rightarrow$  <Enter>. Копіюємо формулу з комірки A7 в область A8:A15 одним із вище наведених способів (поясніть структуру абсолютних адрес отриманої формули).

Аналогічно вводимо формули в область С5:К5 (див. табл. 3).

Отримуємо таблицю:

#### **Таблиця 3. Фрагмент автоматичної таблиці множення з введеними формулами з початковими значеннями і кроком для множників, які при потребі можна змінити.**

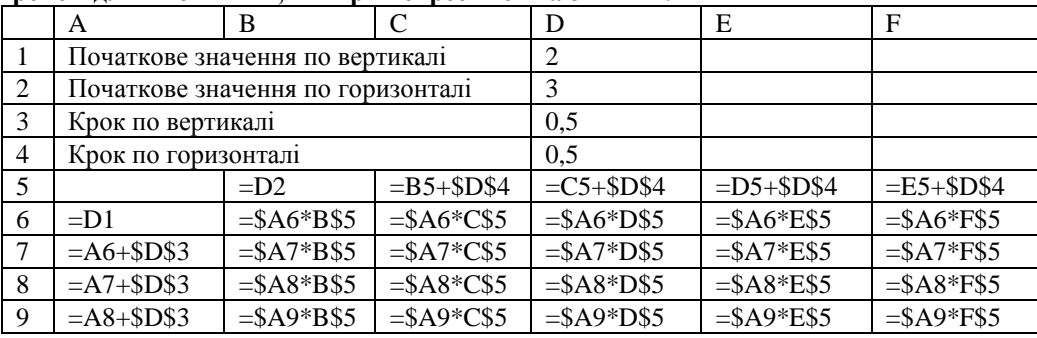

### **Завершальний етап заняття.**

- 1. Збережіть файл з внесеними змінами у власній папці на диску *D:* під назвою *Арифметичні операції.xls* та закрийте редактор.
- 2. Скопіюйте створений файл з власної папки на диск *A:*.
- 3. Завантажте скопійований файл з диску *A:* та покажіть його викладачу.

### **Контрольні запитання.**

- 1. Навіщо використовуються клавіші *F2* та *F4* в MS Excel?
- 2. Як відрізнити дані від формул в MS Excel? Як відобразити формули, що містяться в комірках замість обчислених значень?
- 3. Чим автозаповнення відрізняється від автозавершення?
- 4. Навіщо і як виконують заокруглення обчислених даних?
- 5. Коли і як виконують автозаповнення комірок за допомогою прогресії? Чим арифметична прогресія відрізняється від геометричної?
- 6. Коли і як виконують автозаповнення комірок транспонуванням?

## *Індивідуальні завдання до виконання лабораторної роботи*

Виконайте п'ять завдань на різних листах однієї робочої книги, номери яких обираються згідно табл. 1 по варіантах (№ варіанта співпадає з № студента у журналі групи).

Таблиця 1

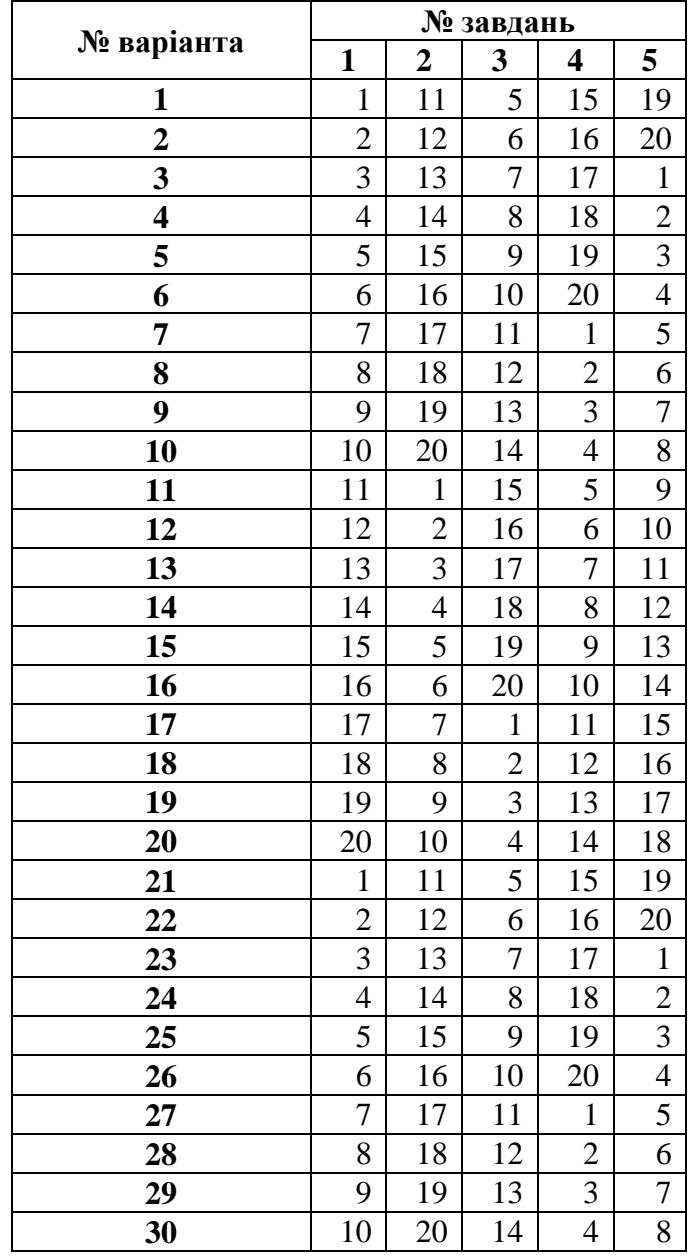

### **Номери завдань контрольної роботи № 2 по варіантах**

В процесі виконання кожного завдання необхідно:

- в робочій книзі на першому листі створити таблицю та внести в неї дані і розрахункові формули для розв'язання поставленої задачі. Формули мають використовувати всюди, де є числові залежності;
- створити діаграму чи графік для наочного відображення результатів розрахунків таблиці та розмістити її на тому ж листі робочої книги.

# **Завдання для виконання індивідуальних завдань**

1. Розрахуйте заробітну плату працівників бригади за місяць на підставі таких даних:

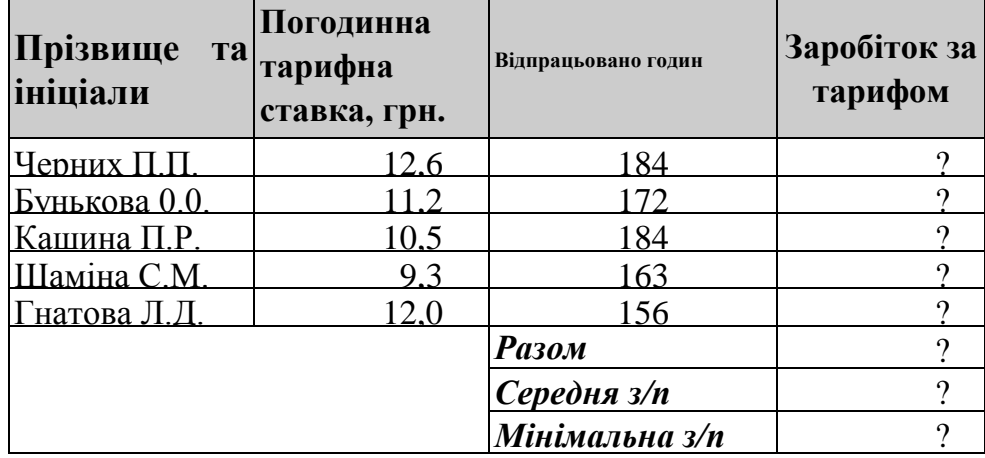

2. Побудуйте таблицю *Відомості про калорійність продуктів*

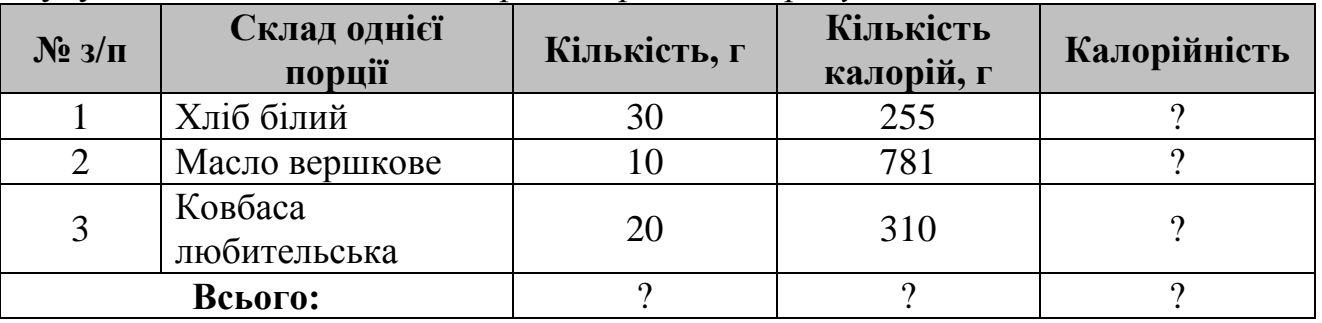

3. Побудуйте інвентаризаційний акт:

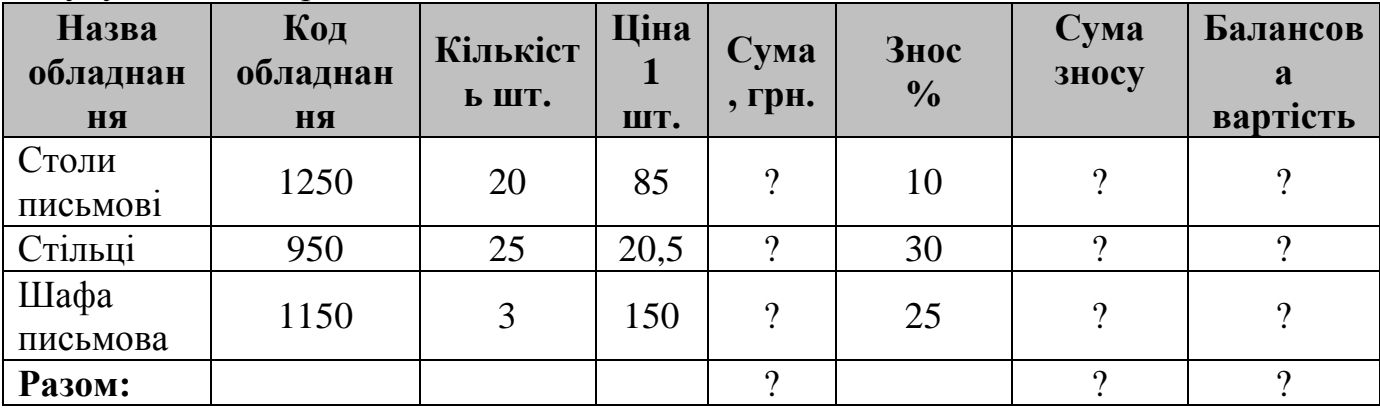

4. Розрахуйте видаткову накладну (ПДВ=20%):

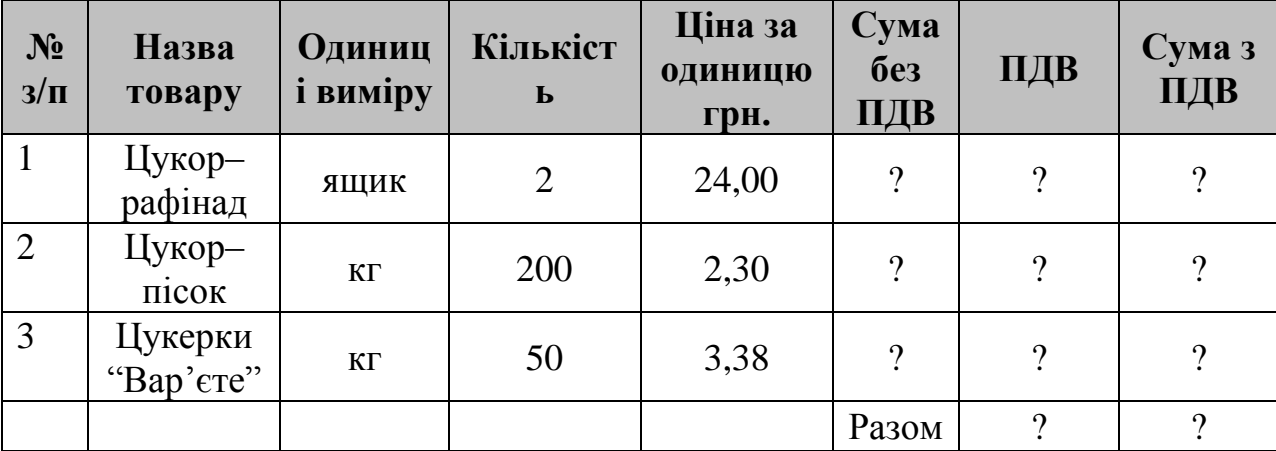

5. Виконайте обчислення відхилення фактичної собівартості окремих статей балансу.

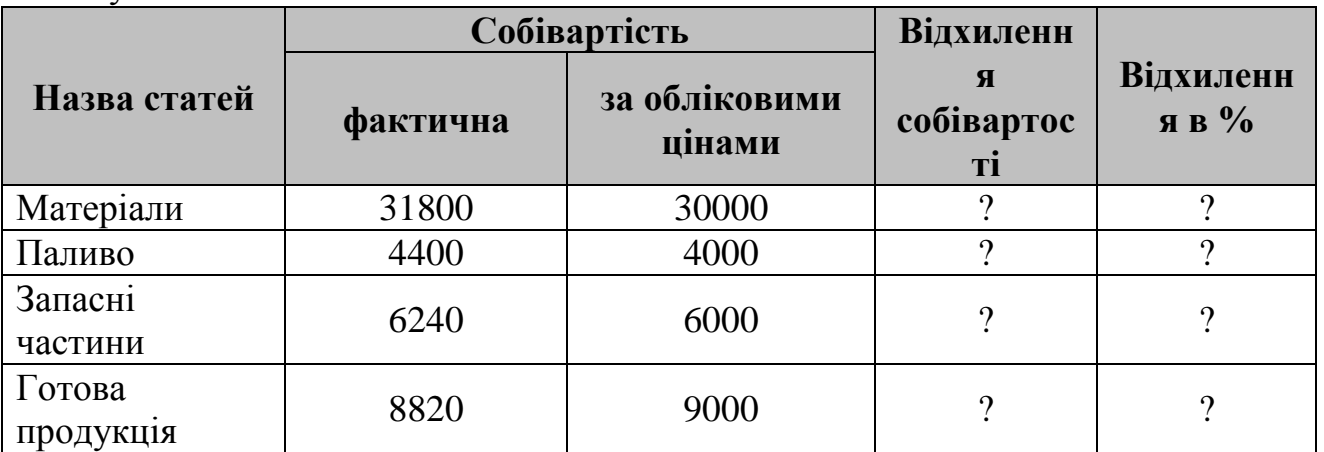

6. Розрахуйте рахунок-фактуру № 1244 на продаж товарів від 1 лютого 2011 р.

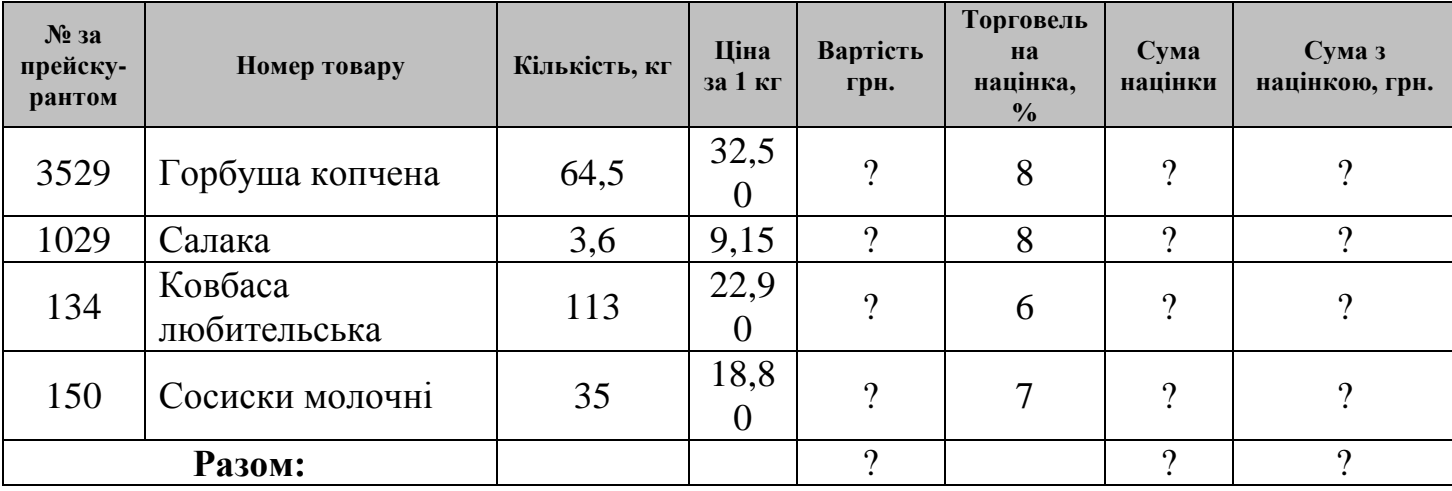

7. Визначте суму природних витрат на підставі таких даних:

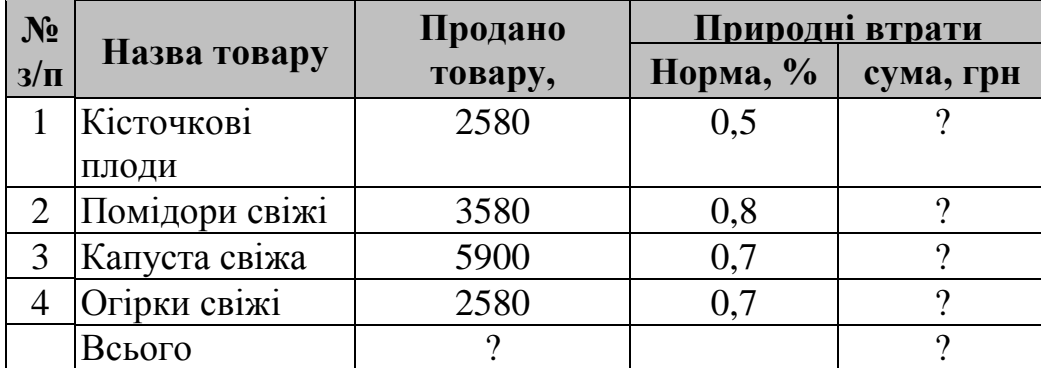

8. Обрахуйте фактичні залишки товарів згідно з інвентаризаційним описом кожного найменування товару і загальну суму реалізації товару на підставі таких даних:

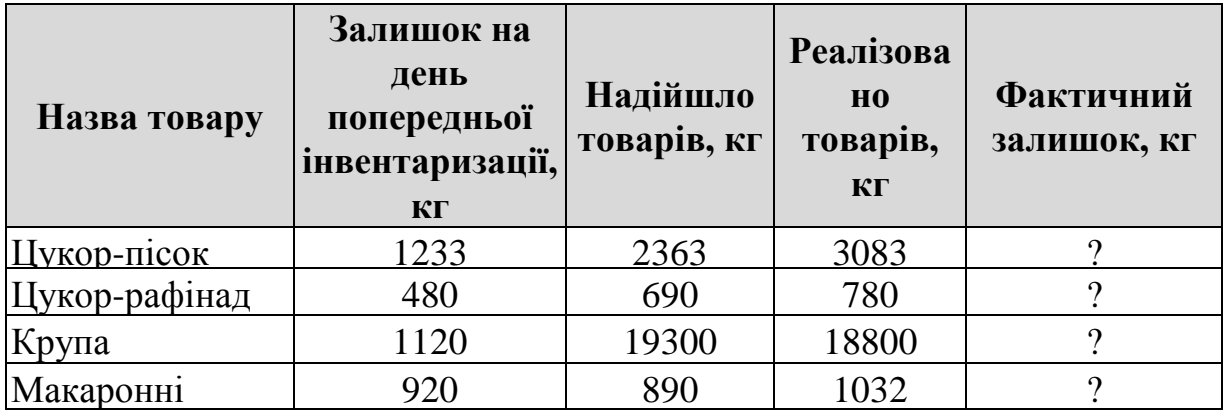

9. Нарахуйте суми премії робітникам на підставі таких даних:

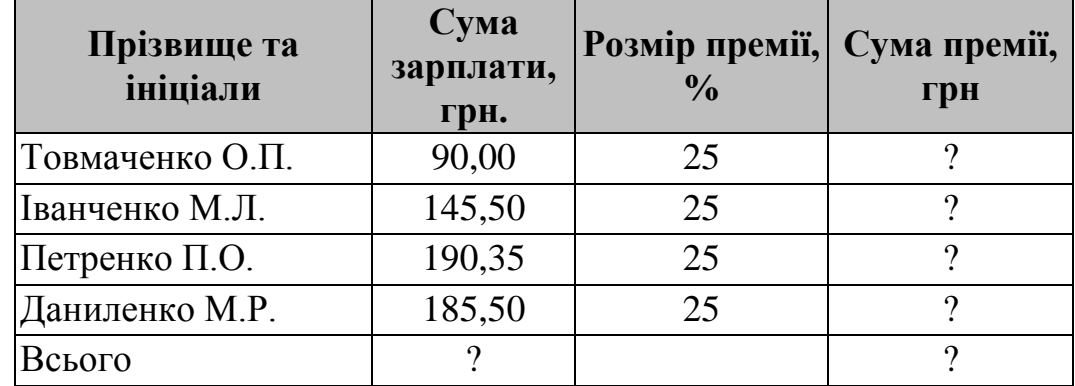

10. Обрахуйте суму відрахувань по кожному виконавчому листу і в цілому по підрозділу на підставі таких даних:

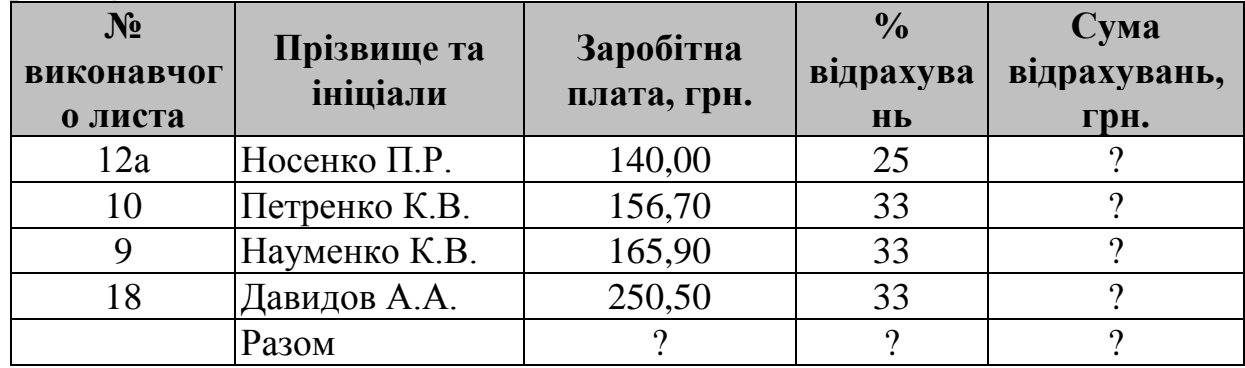

11. Заробіток бригади продавців по відрядній розцінці становив 704 грн.55к. Заробіток членів цієї ж бригади по тарифу за відпрацьований час становить:

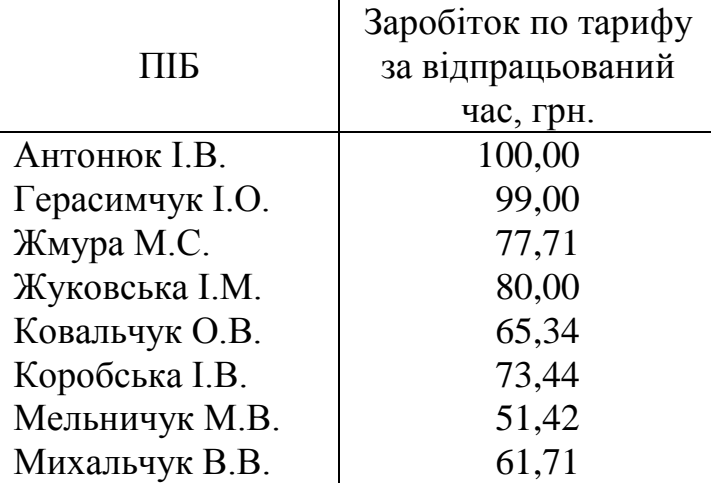

Розподіліть відрядний заробіток між членами бригади пропорційно їх заробітку по тарифу за відпрацьований час.

12. Визначте масу відходів ковбасних виробів, що надійшли, по кожній групі та всього (з точністю до 0,001 кг)

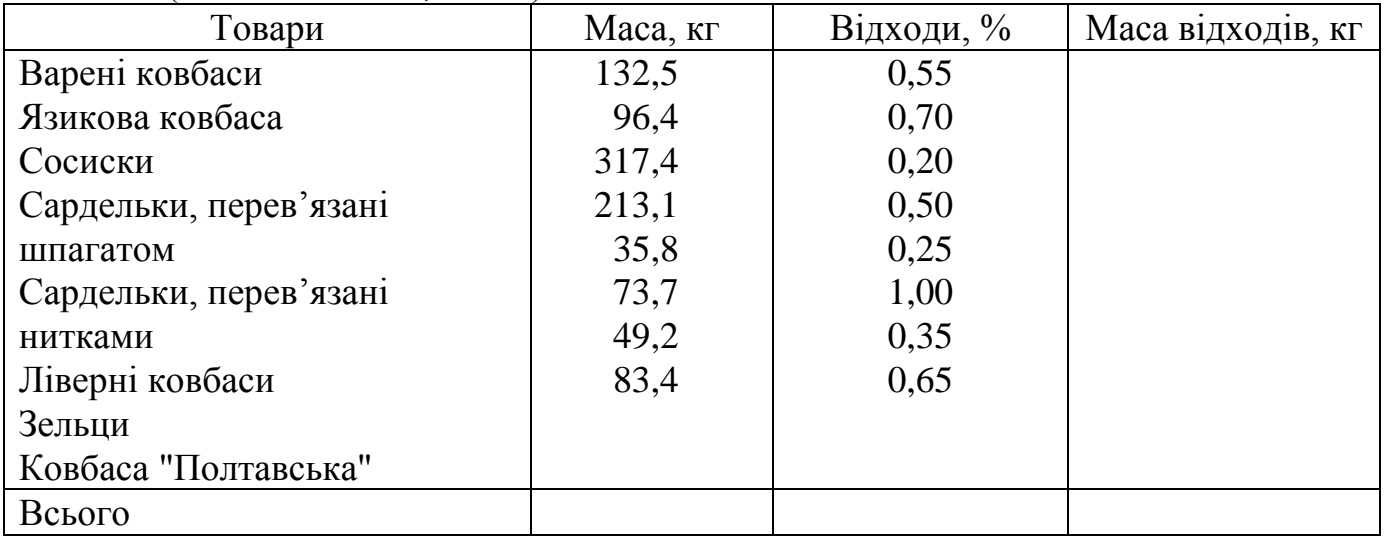

# 13. Визначте товарообіг і валовий дохід.

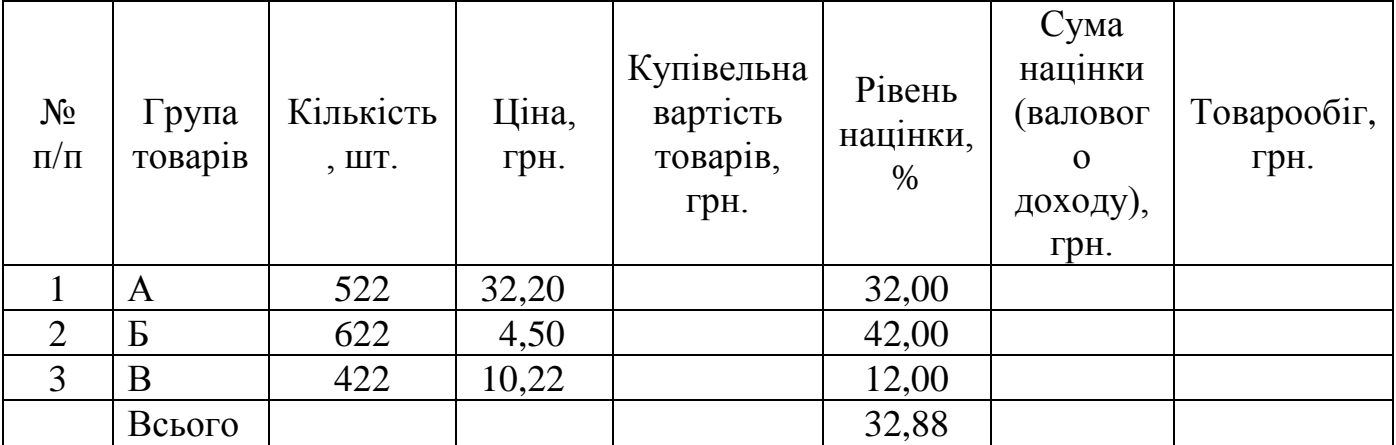

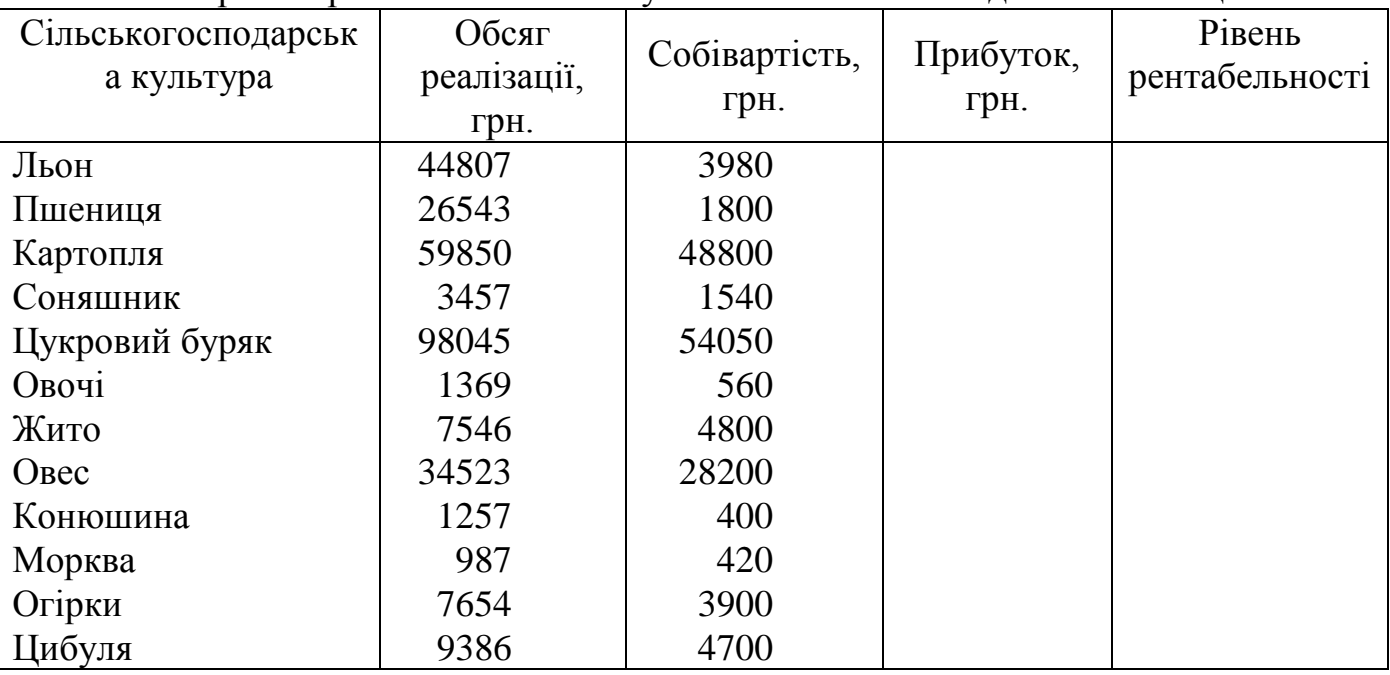

14. Визначте рівень рентабельності. Результати обчислень подайте в таблиці.

15. Визначте суму природних втрат по реалізованих товарах (з точністю до 0,01 грн.)

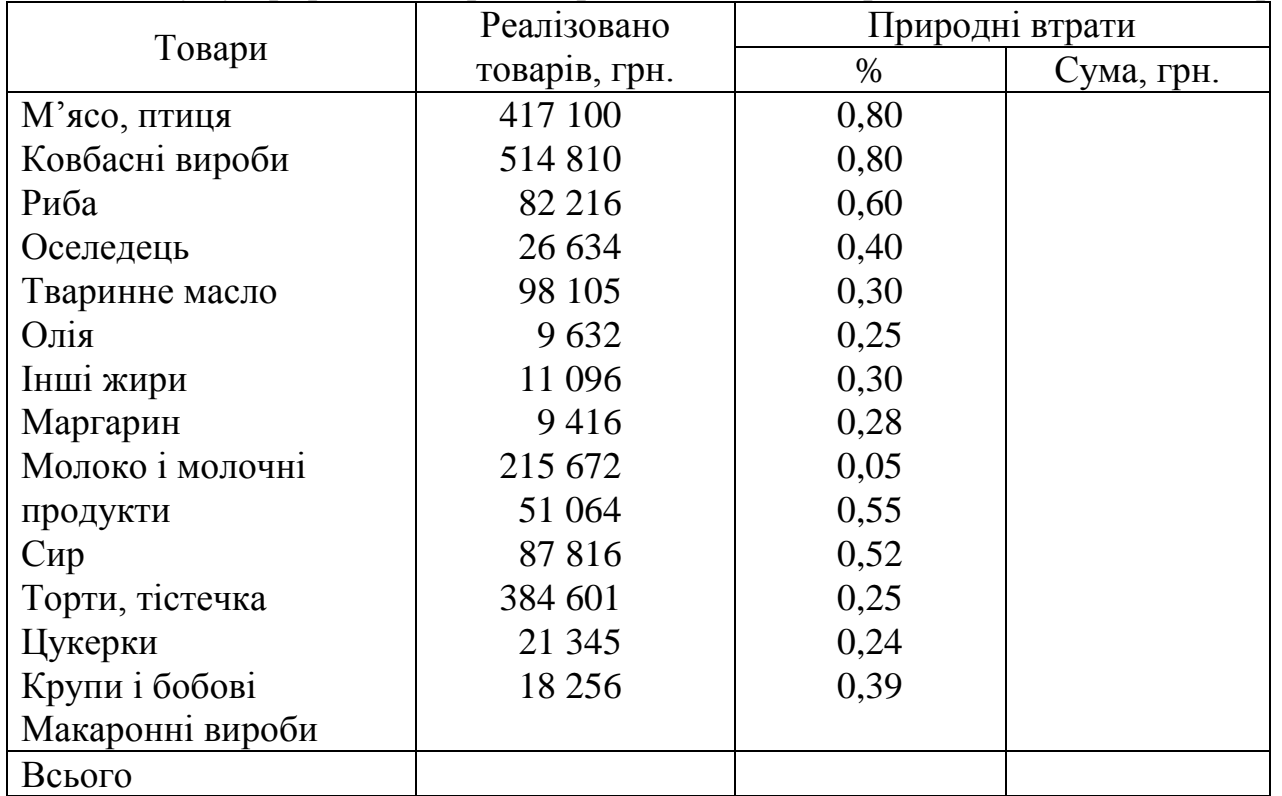

16. При інвентаризації товарів у відділі була встановлена недостача в сумі 47,25 грн. За період між інвентаризаціями заробіток членів бригади становив (в грн.):

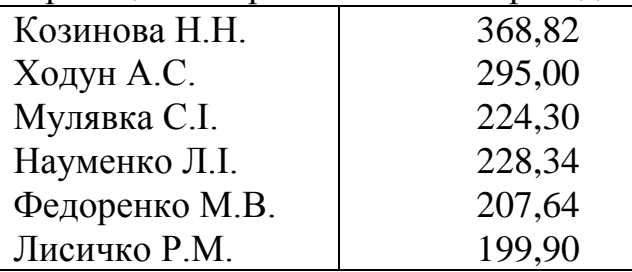

Розподіліть суму недостачі між членами бригади пропорційно їх заробітку.

- 17. З допомогою табличного процесора Microsoft Excel підготуйте товарний чек, де зафіксована купівля шести товарів. Вхідні дані: тип (автомобілі, книги, телевізори, косметика, комп'ютери, касети, одяг, літаки, іграшки, ліки, запчастини, продукти, овочі тощо), назву, ціну, кількість товарів задайте самостійно. Введіть і поширте формулу для знаходження сум куплених товарів та їх загальної вартості. Вважаючи, що покупку здійснювали тричі з різною кількістю товарів, знайдіть скільки всього одиниць і на яку суму куплено товару з номером 1? Скільки всього затрачено грошей?
- 18. Клієнт відкрив рахунок у банку на деяку суму під 12 % річних. Яка сума буде на його рахунку через 10 років? Відобразіть щорічні зміни на рахунку у вигляді таблиці.
- 19. Протабулюйте значення функції *y=x^*2 на проміжку [-2; 2] з кроком 0,2.
- 20. Протабулюйте значення функції *y=*1/*x* на проміжку [0,1; 4] з кроком 0,1.